## **Installation eines Space Navigators inkl. Anbindung an Centrafuse**

**Als erstes wird der Treiber benötigt:**  Doppelklick auf das Symbol, dann startet der Installer.

http://www.woerners-online.de/cpi/sn/RCB9-SpaceNav.msi

**Jetzt geht's an die eigentliche Konfiguration:** 

Nach der Installation der Software Steckt ihr den Space-Navigator, im Folgenden nur noch SN genannt an.

Nun geht ihr in den Gerätemanager: Start->Systemsteuerung->System->Hardware->Gerätemanager->Eingabegeräte

Dort sucht ihr nach dem passenden USB-HID (Human Interface Device) Dieses erkennt ihr an der Kennung in der Geräteinstanz

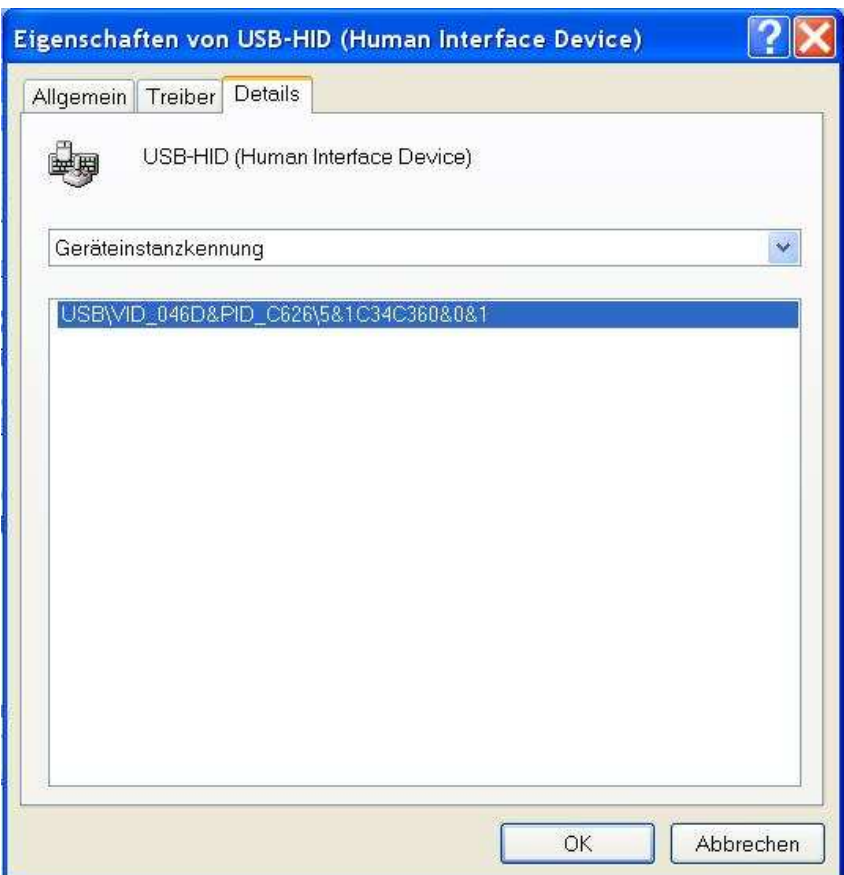

So im zweiten Schritt habt ihr das Gerät gefunden, und wählt den passenden Treiber

## hier jetzt den "RCB9 SpaceNavigatorMouJoyKeyv2"

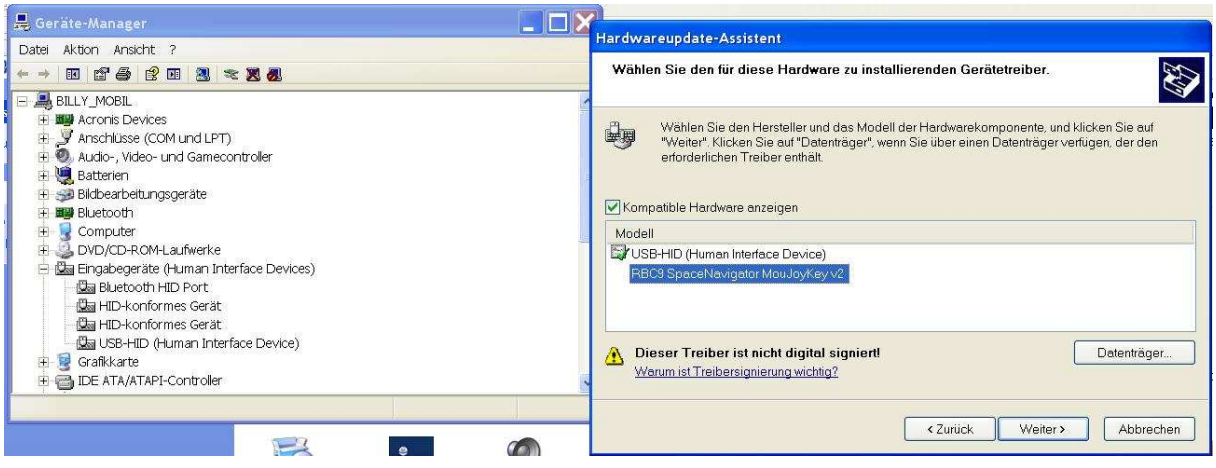

Jetzt sollte euer Geräte-Manager das Gerät nicht mehr als USB-HID anzeigen sondern Als RCB9 SpaceNavigator MouJoyKey v2

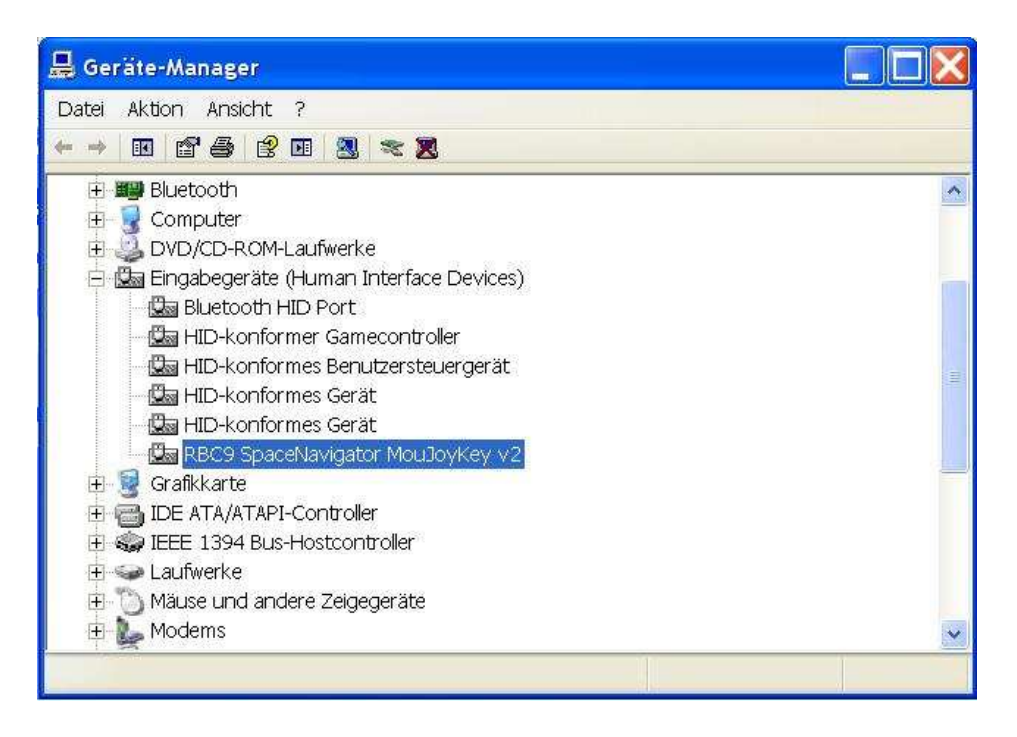

Nachdem der Treiber läuft nun zur RCB 9 Software Startet diese über den Link im Startmenu

Nun solltet ihr ein kleines "rotierendes" Symbol in der Taskleiste finden, 1x Rechtsklick darauf

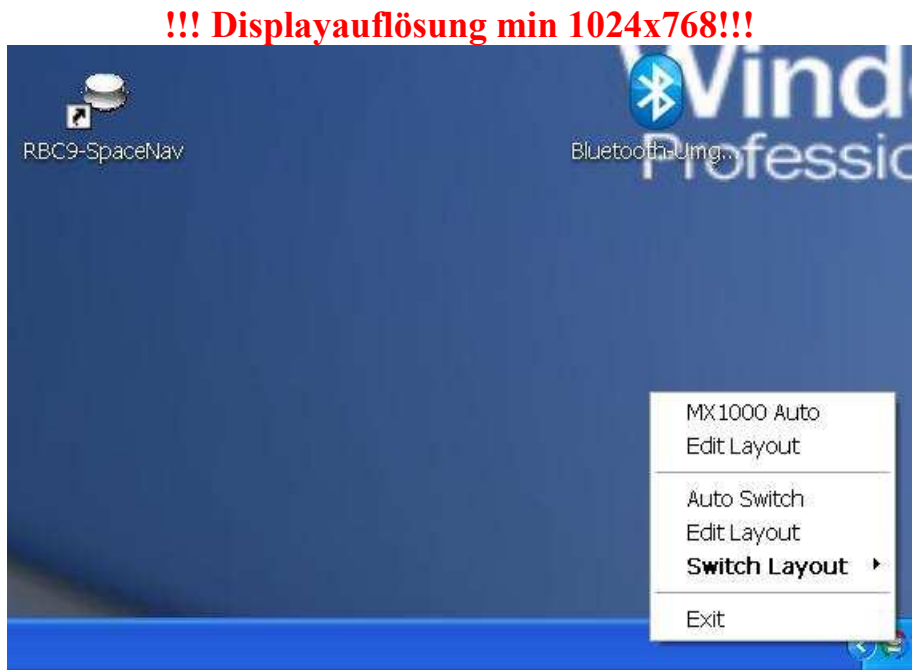

Jetzt auf "Edit Layout" klicken

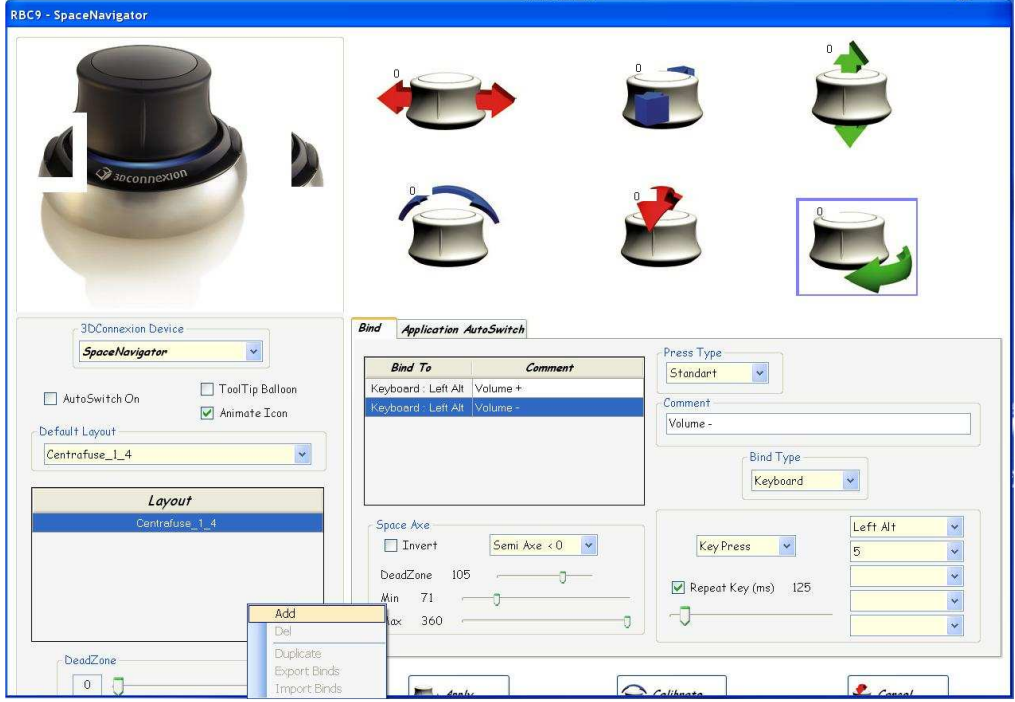

So hier im Bild ein neues Layout anlegen mit einem Rechtsklick, dann auf "Add" klicken

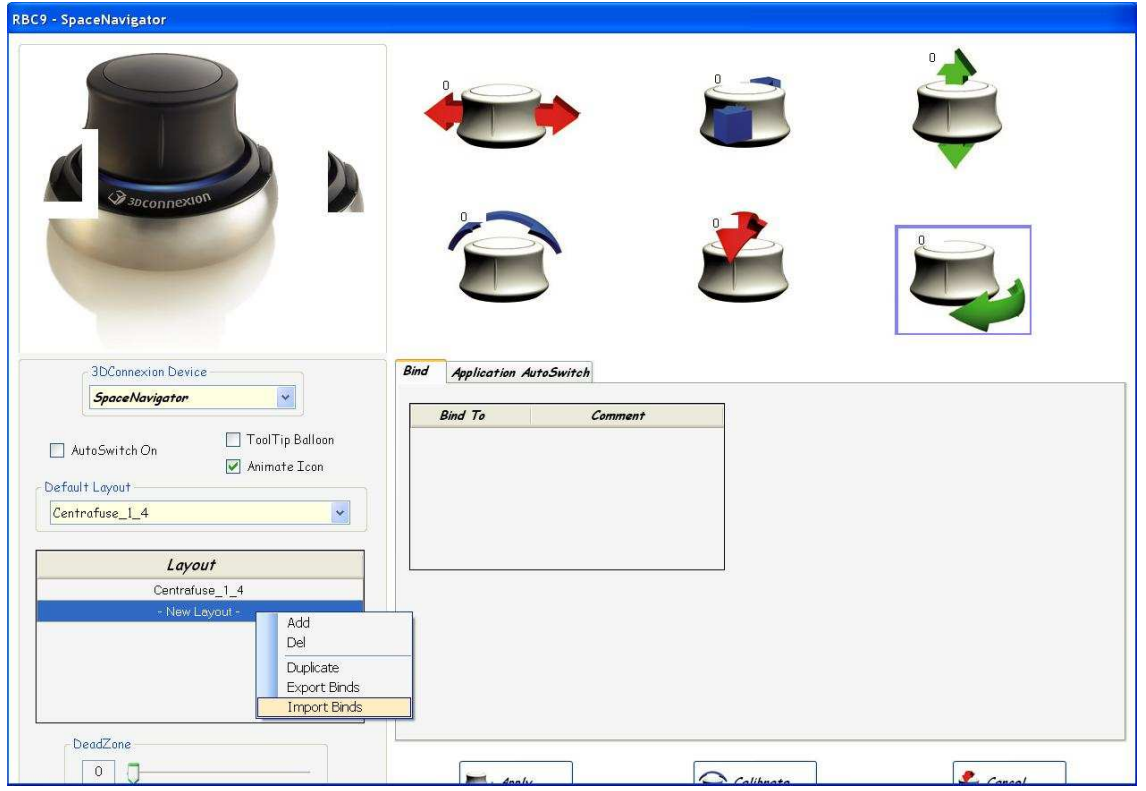

Jetzt noch die passende Bind-Datei in das Layout laden, und auf "Apply" klicken.

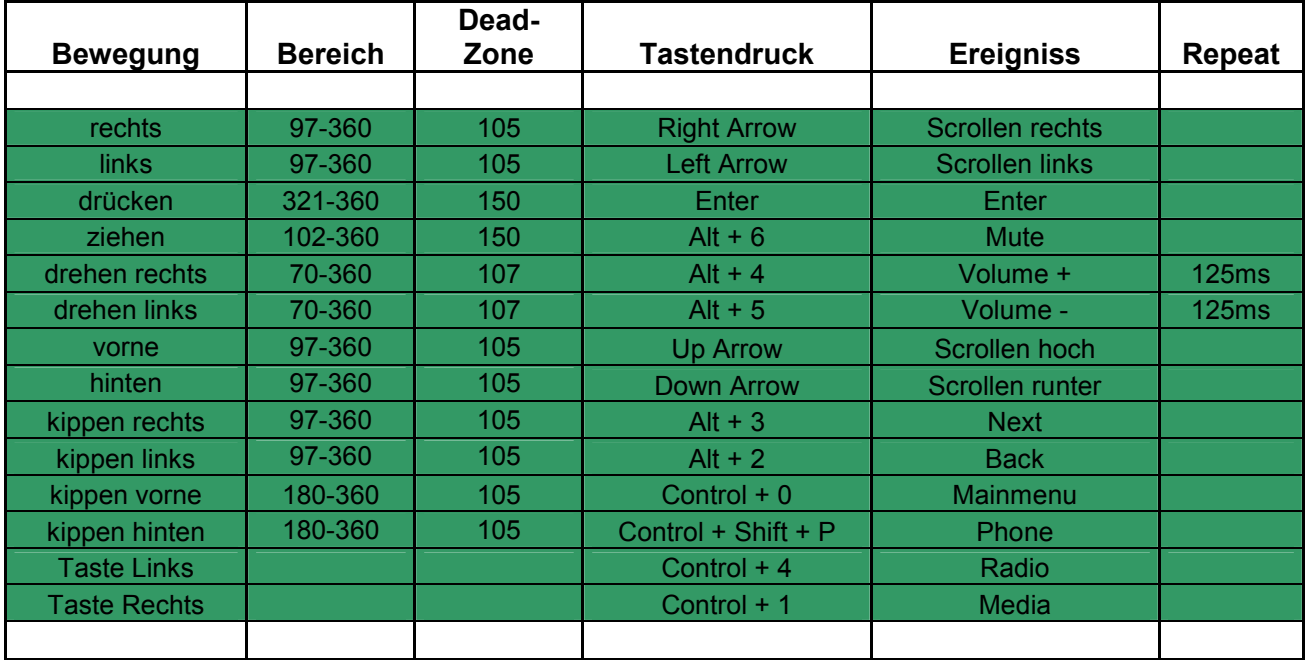

http://www.woerners-online.de/cpi/sn/Centrafuse\_1\_4.bind

Viel Spaß damit

Gruß Billy cpi@woerners-online.de